# Anleitung für die Übermittlung der Antragsdaten für das Verfahren nach § 130a Absatz 3c Satz 8 bis 15 SGB V

In den nachfolgenden Schritten wird beschrieben, wie die jeweiligen, für den Antrag notwendigen Ordner erstellt und versandt werden.

# Erstellung des "BAFA\_Dokumente.zip"-Ordners für das Bundesamt für Wirtschaft und Ausfuhrkontrolle:

## Schritt 1:

Einen neuen Ordner mit dem Namen "BAFA\_Dokumente" erstellen und alle Unterlagen, die vom Bundesamt für Wirtschaft und Ausfuhrkontrolle gefordert sind, einfügen.

#### Schritt 2:

Das Programm "7-Zip File Manager" öffnen.

#### Schritt 3:

Im Programm "7-Zip File Manager" den Ordner aus Schritt 1 anklicken bzw. markieren und anschließend auf den Button "Hinzufügen" klicken.

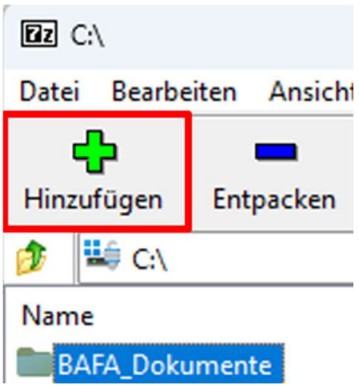

Schritt 4:

- 1. Archivformat auf "zip" ändern.
- 2. Passwort festlegen und eintragen. Bitte beachten, dass die Technische Richtlinie BSI TR-02102-1 "Kryptographische Verfahren: Empfehlungen und Schlüssellängen" berücksichtigt wird (BSI - Bundesamt für Sicherheit in der Informationstechnik - BSI TR-02102-1 "Kryptographische Verfahren: Empfehlungen und Schlüssellängen" Version: 2024-01). Hierbei sind mindestens 12 Zeichen zu verwendet, wobei Groß/Klein-Schreibung und Zahlen und Sonderkennzeichen enthalten sein müssen.
- 3. Passwort aus 2 wiederholen.
- 4. Auf den Button "OK" klicken.

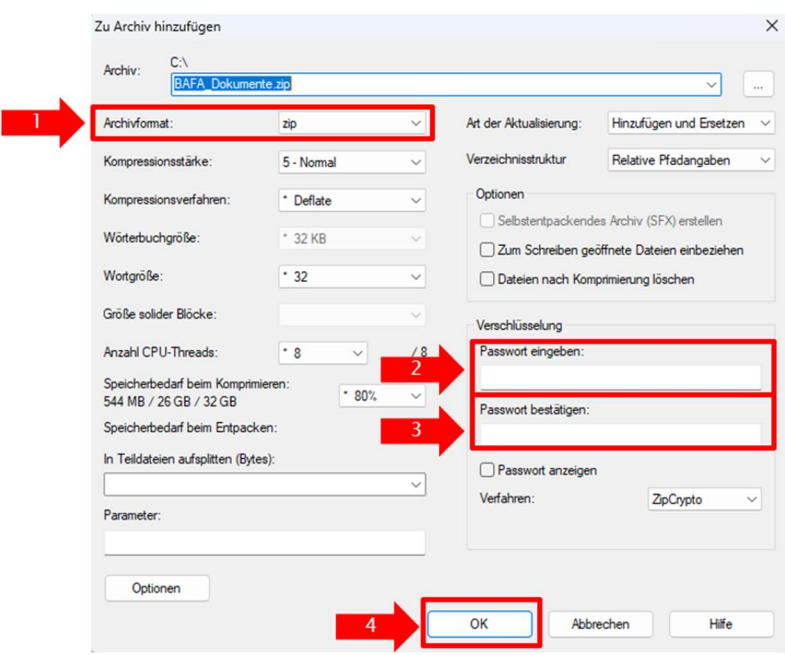

Schritt 5:

Der Ordner aus Schritt 1 wurde komprimiert und verschlüsselt. Dieser steht nun als "zip"-Datei "BAFA\_Dokumente.zip" bereit.

Schritt 6:

E-Mail erstellen und das Passwort aus Schritt 4 einfügen. Diese E-Mail ist an das Postfach Preismoratorium-Gutachten@bafa.bund.de zu senden.

# Erstellung des "BfArM\_Dokumente.zip"-Ordners für das Bundesinstitut für Arzneimittel und Medizinprodukte:

Schritt 7:

Einen neuen Ordner mit dem Namen "BfArM\_Dokumente" erstellen und alle Unterlagen, die vom Bundesinstitut für Arzneimittel und Medizinprodukte gefordert sind, einfügen.

Schritt 8: Das Programm "7-Zip File Manager" öffnen.

Schritt 9:

Im Programm "7-Zip File Manager" den Ordner aus Schritt 1 anklicken bzw. markieren und anschließend auf den Button "Hinzufügen" klicken.

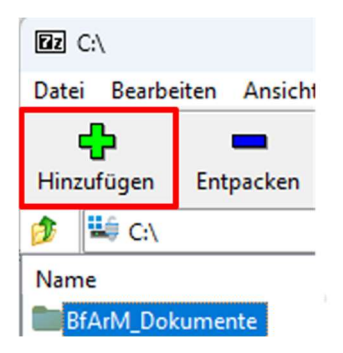

Schritt 10:

- 1. Archivformat auf "zip" ändern.
- 2. Passwort festlegen und eintragen. Bitte beachten, dass die Technische Richtlinie BSI TR-02102-1 "Kryptographische Verfahren: Empfehlungen und Schlüssellängen" berücksichtigt wird (BSI - Bundesamt für Sicherheit in der Informationstechnik - BSI TR-02102-1 "Kryptographische Verfahren: Empfehlungen und Schlüssellängen" Version: 2024-01). Hierbei sind mindestens 12 Zeichen zu verwendet, wobei Groß/Klein-Schreibung und Zahlen und Sonderkennzeichen enthalten sein müssen.
- 3. Passwort aus 2 wiederholen.
- 4. Auf den Button "OK" klicken.

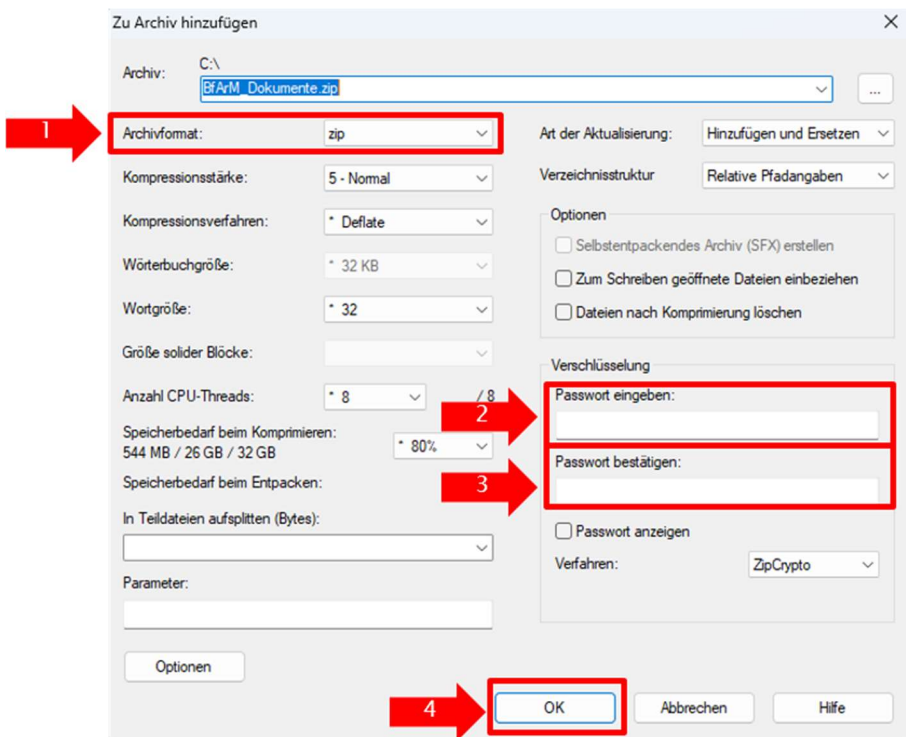

Schritt 11:

Der Ordner aus Schritt 1 wurde komprimiert und verschlüsselt. Dieser steht nun als "zip"-Datei "BfArM\_Dokumente.zip" bereit.

Schritt 12:

E-Mail erstellen und das Passwort aus Schritt 10 einfügen. Diese E-Mail ist an das Postfach lieferengpaesse@BfArM.de zu senden.

### Erstellung des "GKV\_Dokumente.zip"-Ordners für den GKV-Spitzenverband:

Schritt 13:

Einen neuen Ordner mit dem Namen "GKV\_Dokumente" erstellen und alle Unterlagen, die aus dem Dokument "Antragsbogen nach § 130a Abs. 3c Satz 8 bis 15 SGB V für die Befreiung vom Preismoratorium nach § 130a Absatz 3a Satz 1 SGB V" hervorgehen, einfügen. Schritt 14:

Das Programm "7-Zip File Manager" öffnen.

Schritt 15:

Im Programm "7-Zip File Manager" den Ordner aus Schritt 6 anklicken bzw. markieren und anschließend auf den Button "Hinzufügen" klicken.

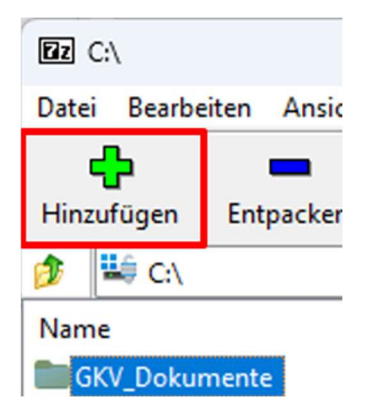

Schritt 16:

- 1. Archivformat auf ".zip" ändern.
- 2. Auf den Button "OK" klicken. (Hier kein Passwort vergeben)

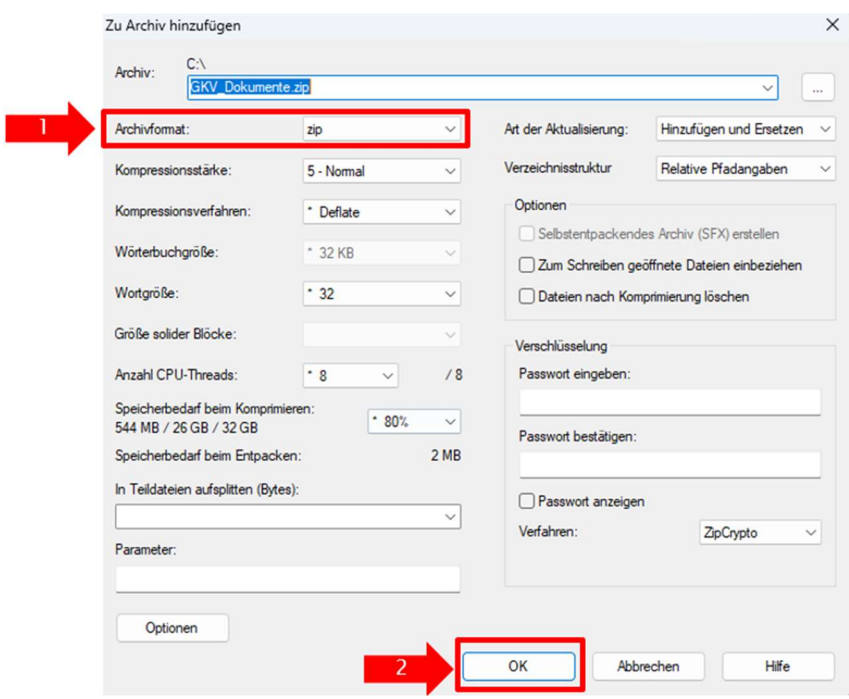

Schritt 17:

Der Ordner wurde komprimiert. Dieser steht nun als ".zip"-Datei "GKV\_Dokumente.zip" bereit.

## Versendung der erstellten Ordner an den GKV-Spitzenverband:

Schritt 18:

E-Mail erstellen und die Ordner (BAFA\_Dokumente.zip, BfArM\_Dokumente.zip, GKV\_Dokumente.zip) aus den vorangegangenen Schritten anfügen. Die E-Mail ist an das Postfach Antrag130a3c@gkv-spitzenverband.de zu senden.